## To give comments on the draft answer key (if any)

- 1. Login to the website using your credentials (user-id and password) https://uceedapp.iitb.ac.in/UCEED/home.jsp
- 2. Click on Step 3

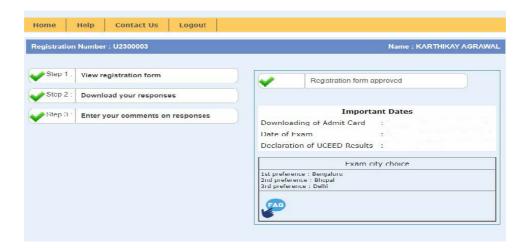

- 3. The draft answer key uploaded is for the question paper uploaded on the official UCEED website.
- 4. Please choose the correct question number from the dropdown menu and give your comments on that question. Refer to the question paper uploaded ONLY on login portal and the official UCEED website (http://www.uceed.iitb.ac.in ) to get the correct question number.

| Home                           | неір       | Contact Us     | Logout       |                                                                           |
|--------------------------------|------------|----------------|--------------|---------------------------------------------------------------------------|
|                                |            |                |              |                                                                           |
| Enter Questi                   | on-wise Co | mments         |              |                                                                           |
|                                |            |                | API          | PPLICATION NUMBER : 02300003                                              |
|                                |            | Select questio | n number * : | Click to view UCEED guestion paper   Click to view UCEED Draft Answer Key |
| Enter Comments * :             |            |                |              |                                                                           |
| Enter attachment link (if any) |            |                |              | [Meximum 200 cheracters allowed]                                          |
|                                |            |                |              | SUBMIT                                                                    |
|                                |            |                |              |                                                                           |

- 5. If you would like to send a document or a file, then you need to save the document/file to your drive account (Google, OneDrive, DropBox) etc and the link for the same can be given in the space provided for the same.
- 6. You can give comments on multiple questions from the same portal.